### **Step 8 – Part B – Photo Fuse**

#### **What is Photo Fuse?**

- **For example, if you take two pictures of the same group, and one person on the first picture has eyes closed or leaning down and someone else on the second picture has eyes closed or not smiling and you want to fix it.**
- **Photo Fuse will select a face from one picture and put it on the second one.**
- **When you do a Create, you don't need to copy, because it is a separate photo.** 6/13/2015

# **Step 8 – Part B – Photo Fuse**

• **Highlight using same process as Panorama, Part A.** 

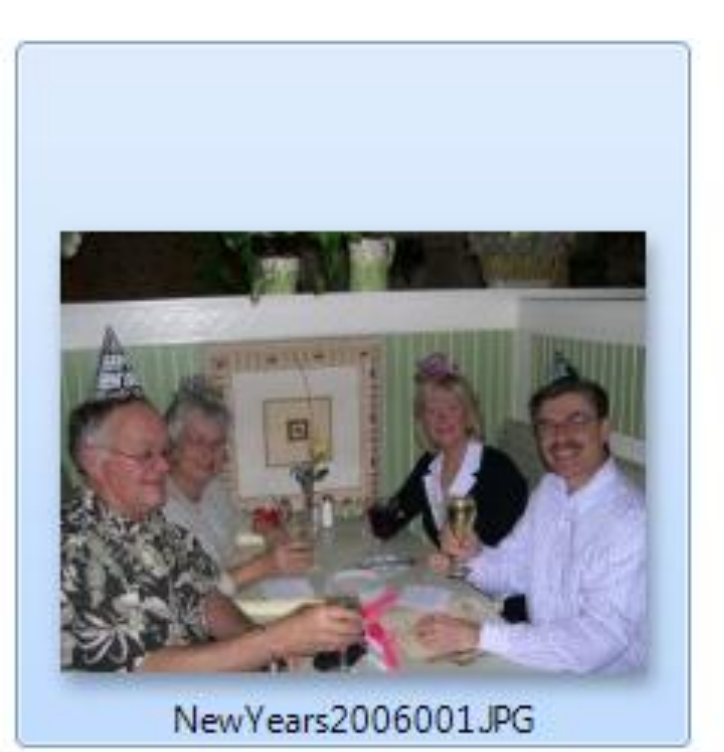

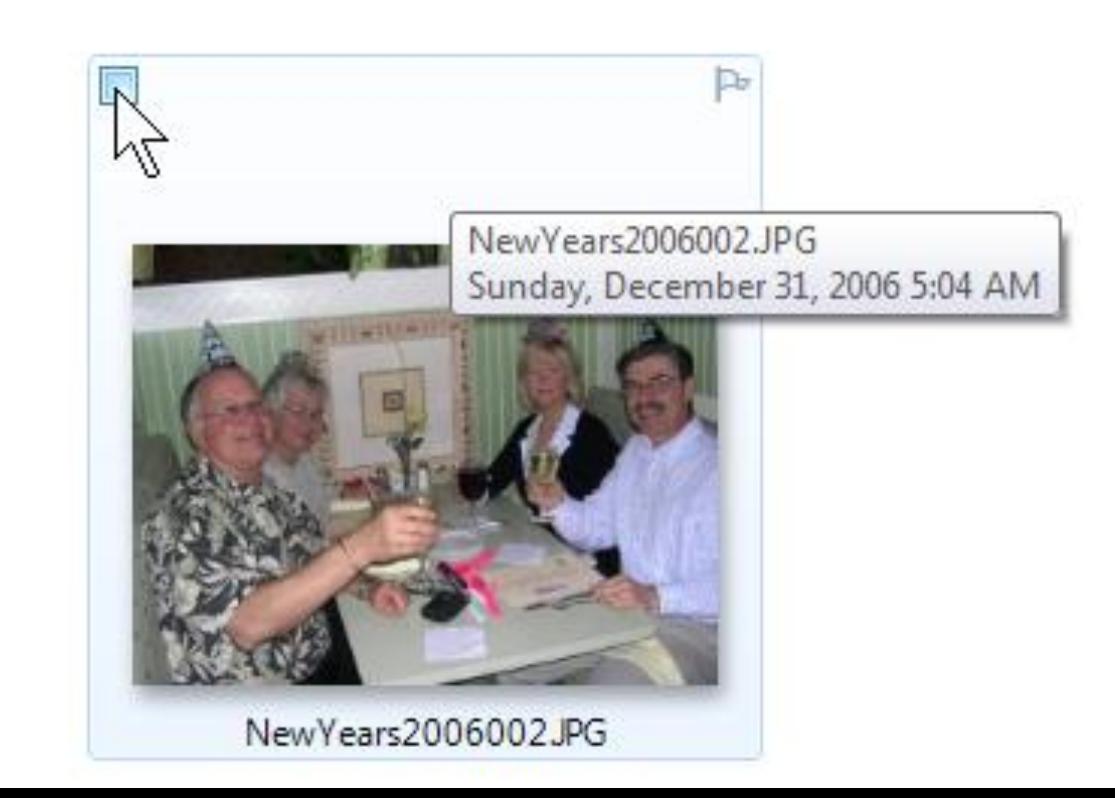

• **Click on Create tab.**

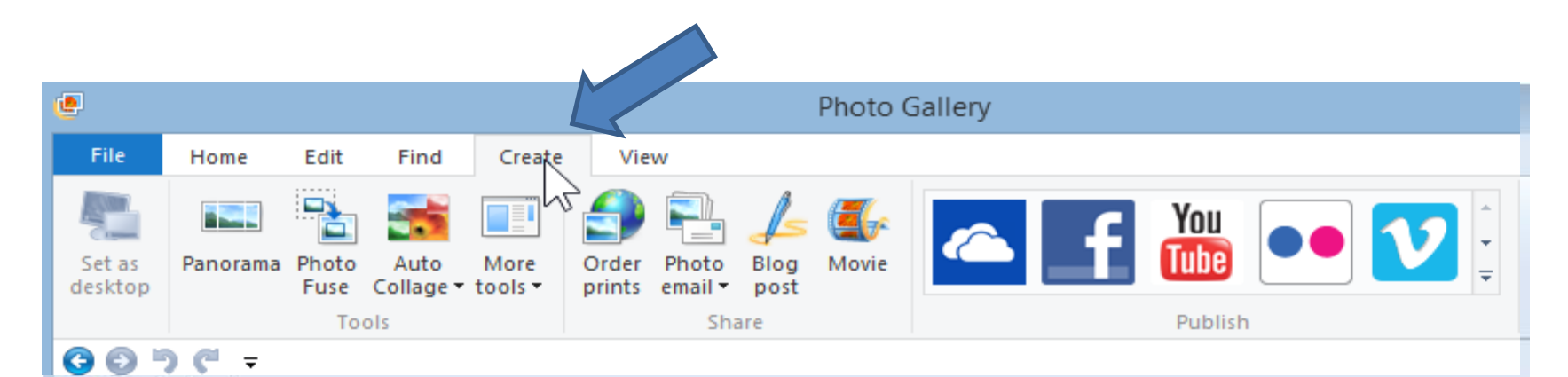

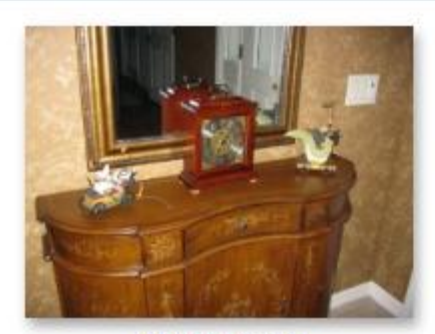

IMG\_0130.JPG

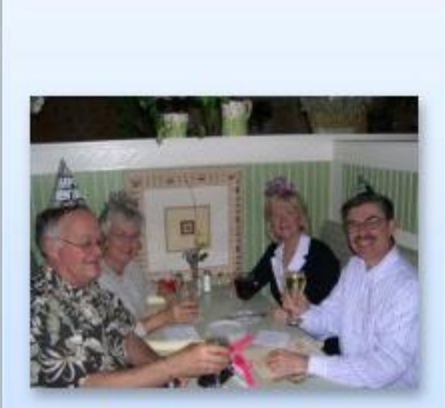

NewYears2006001JPG

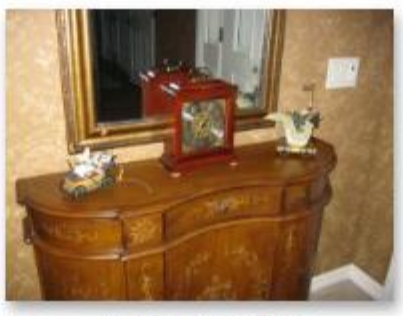

IMG\_0130 Fuse.jpg

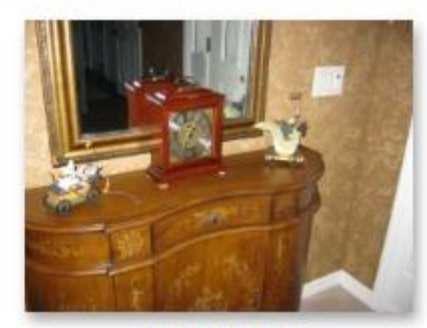

IMG\_0131.JPG

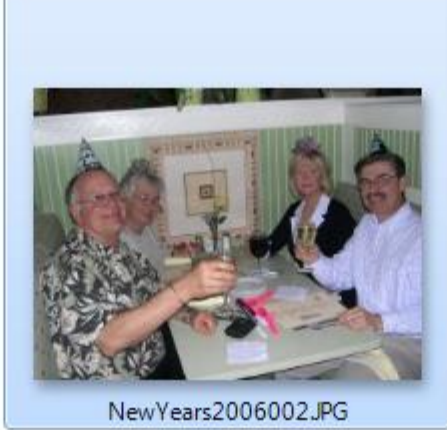

• **Then click on Photo Fuse. I zoomed in.**

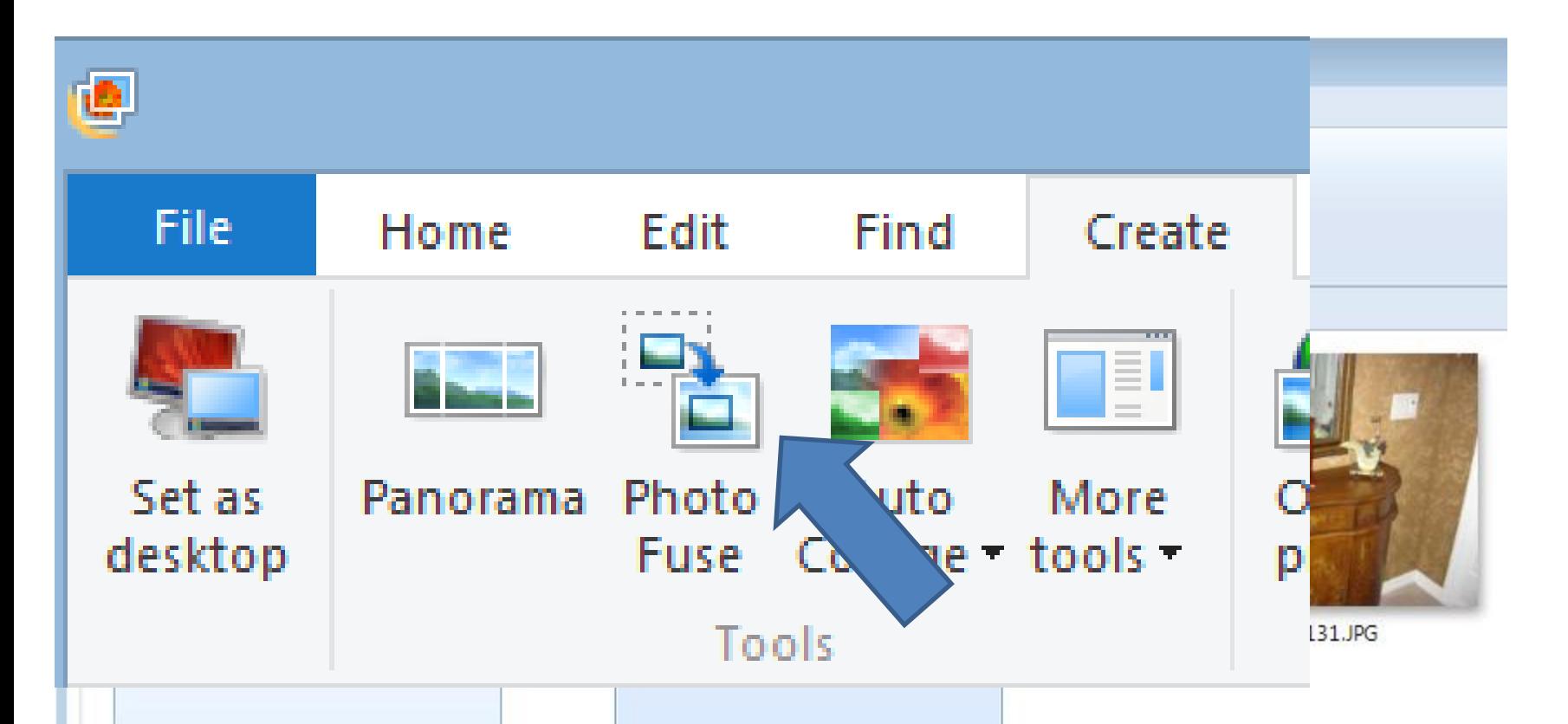

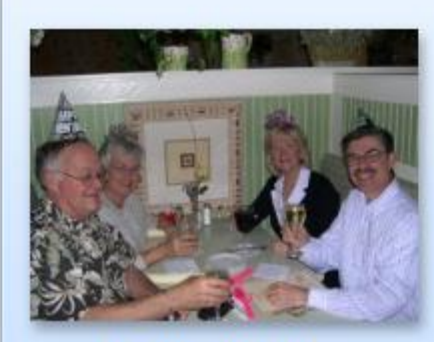

NewYears2006001JPG

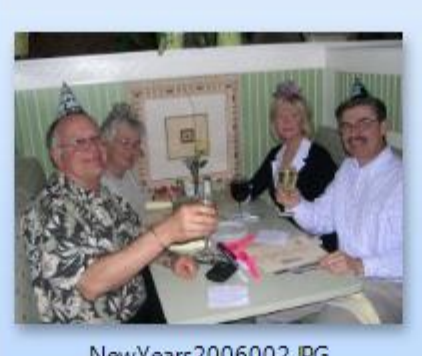

NewYears2006002JPG

#### • **It then shows Aligning photos for Photo Fuse.**

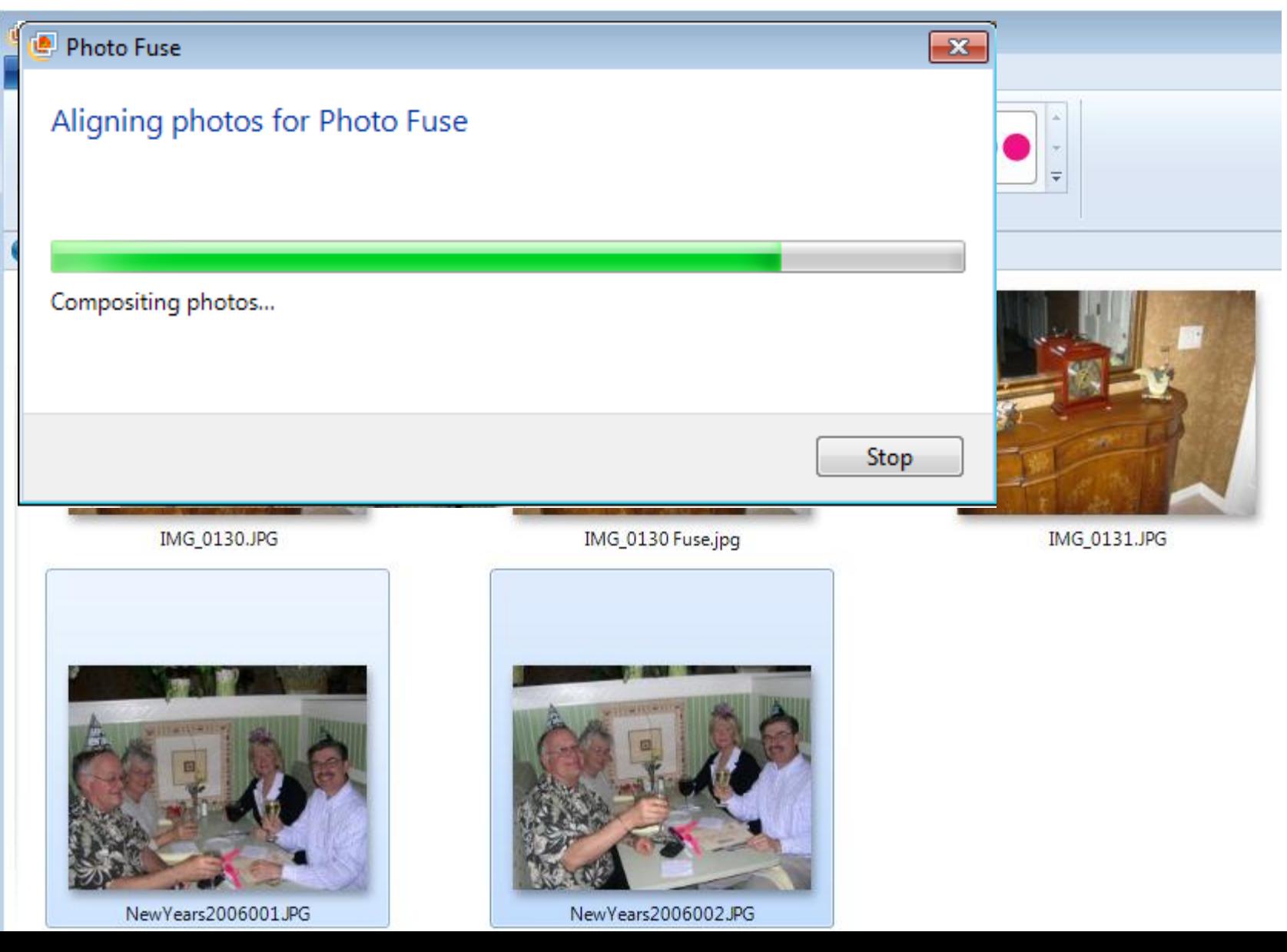

#### • **A new window opens showing one selection.**

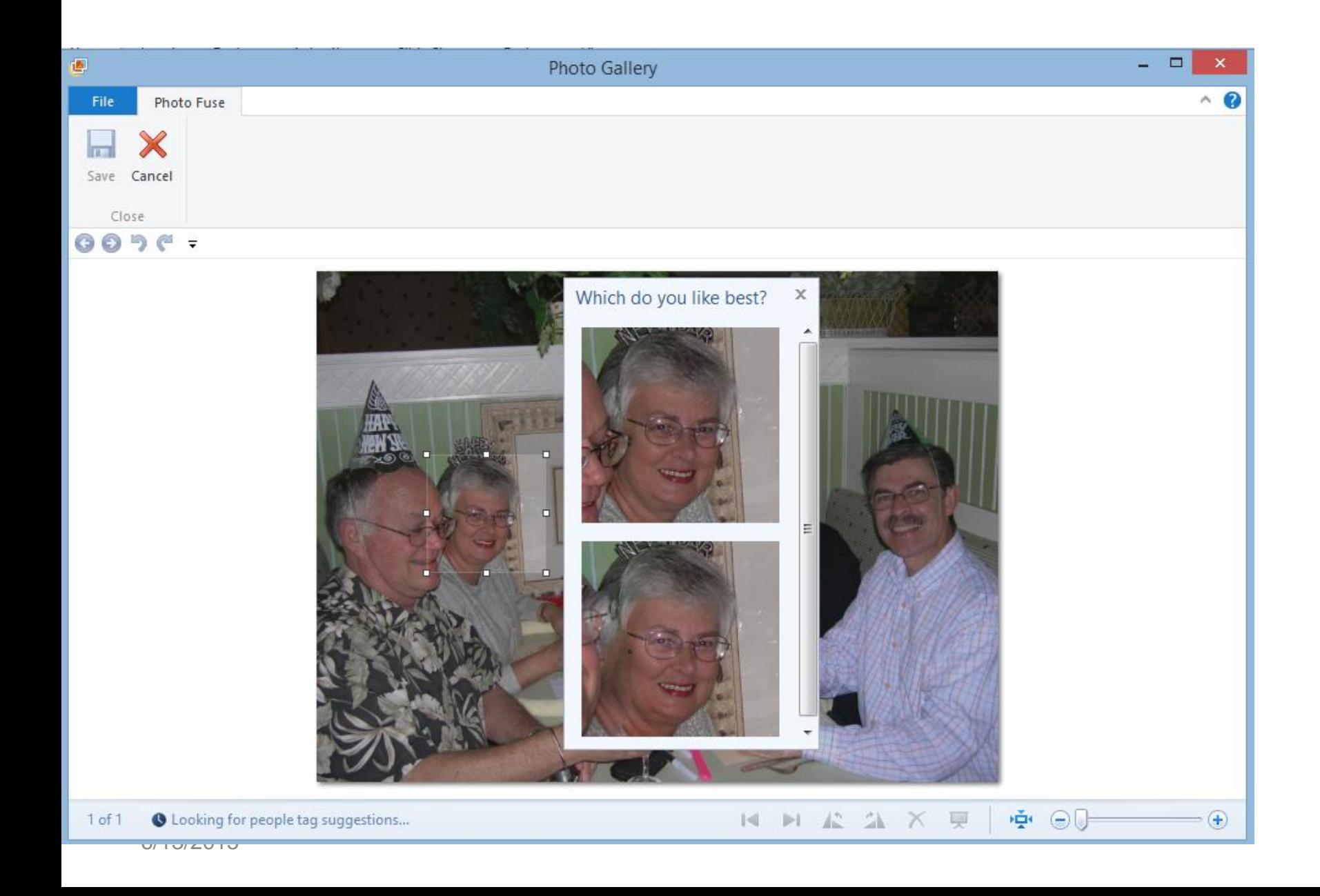

### • **You then drag it to an area you want to change, like the one below.**

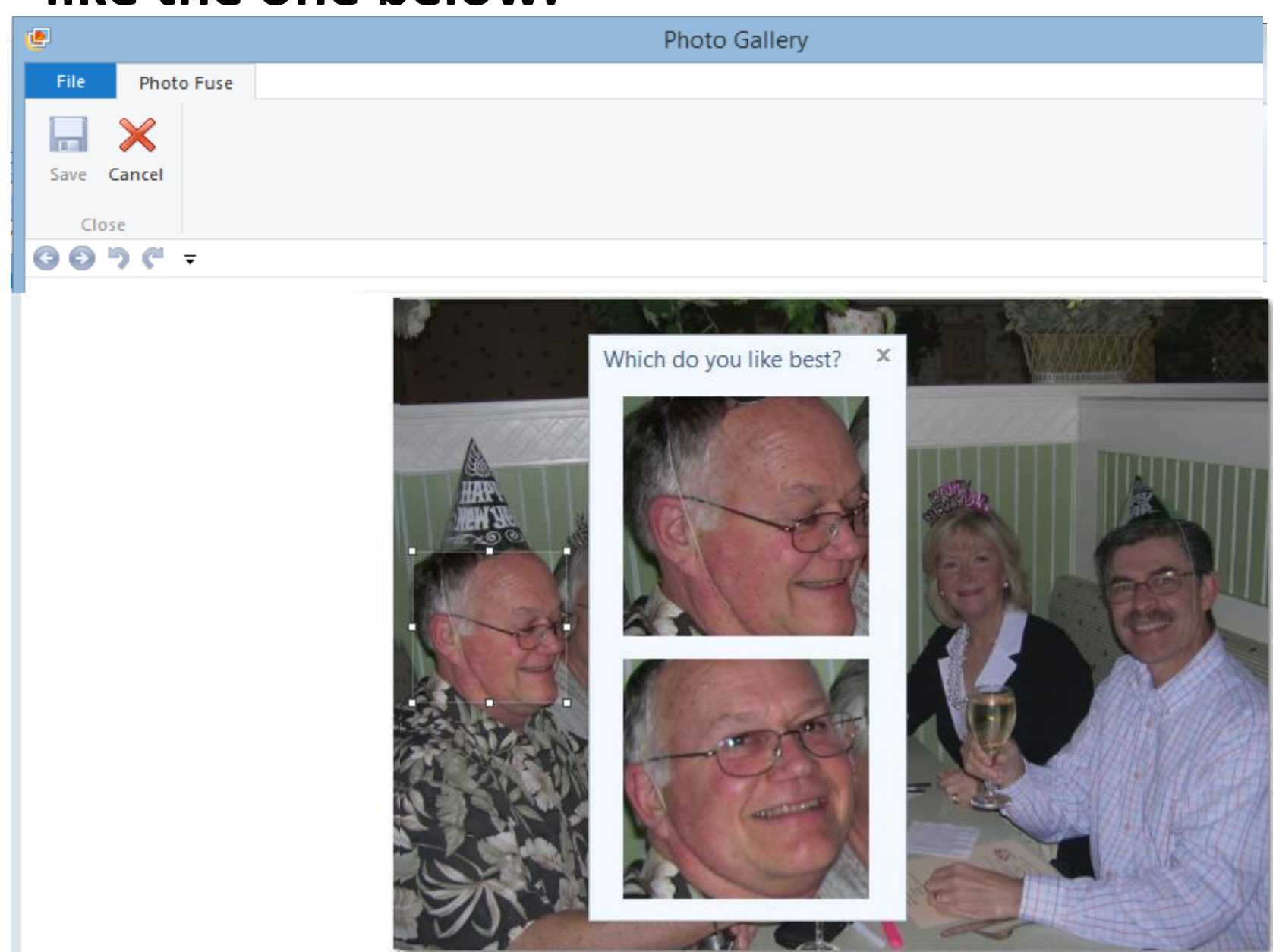

### • **You then can expand it or minimize it and then click on the one you want, like this one below.**

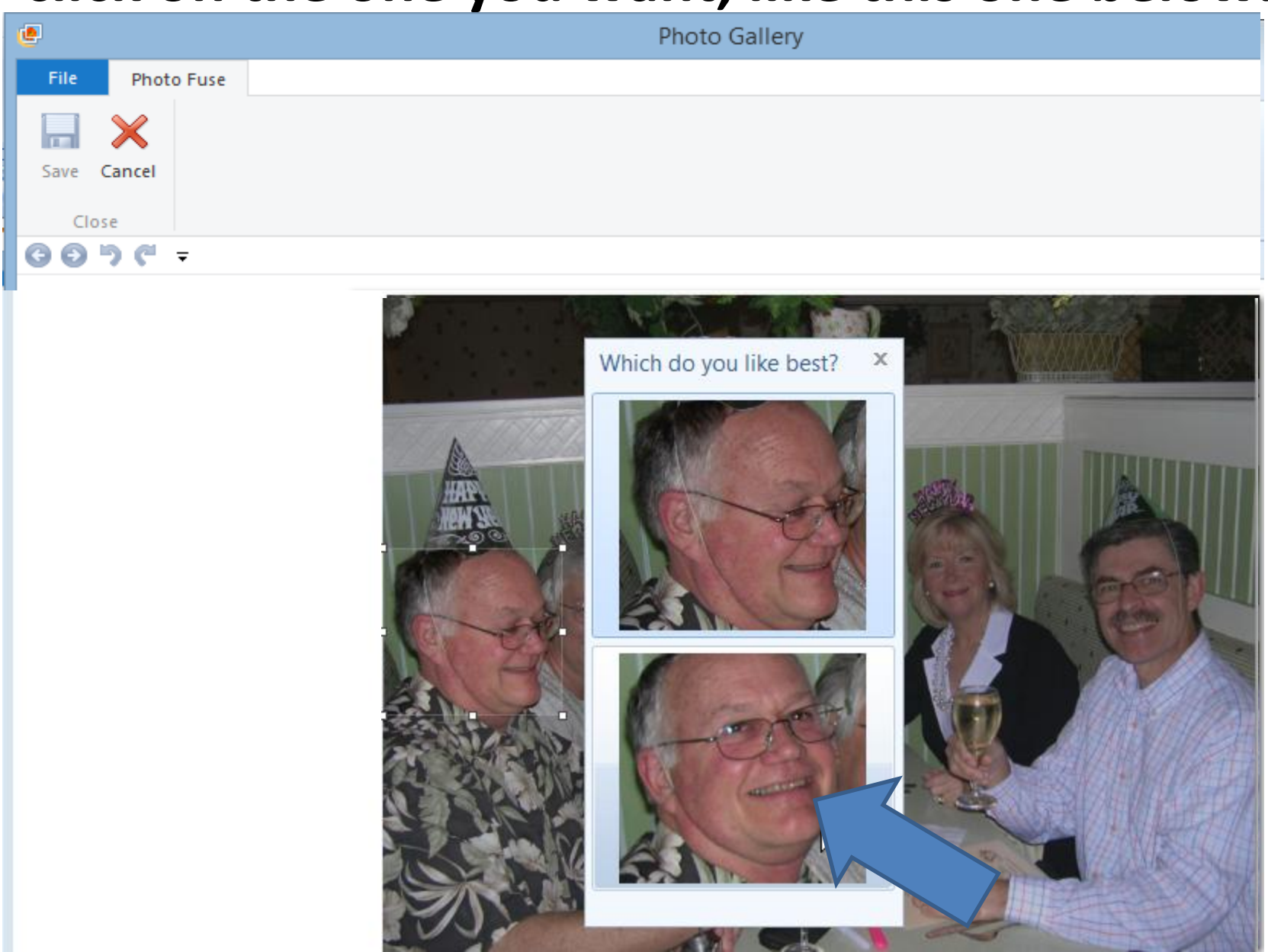

### • **You then see results and click on Save in upper left.**

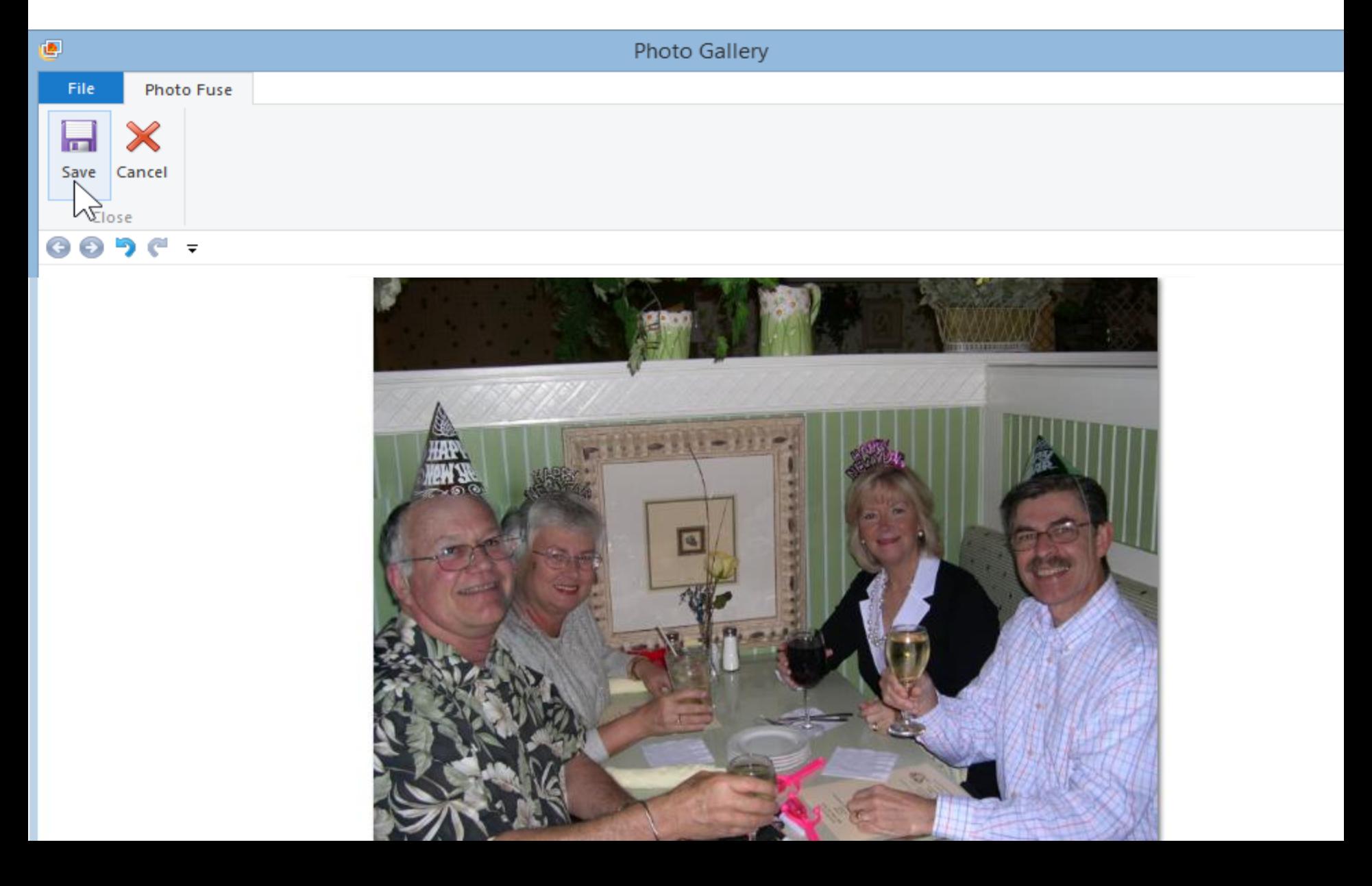

### • **Windows Explorer opens, you can change name and then click on Save.**

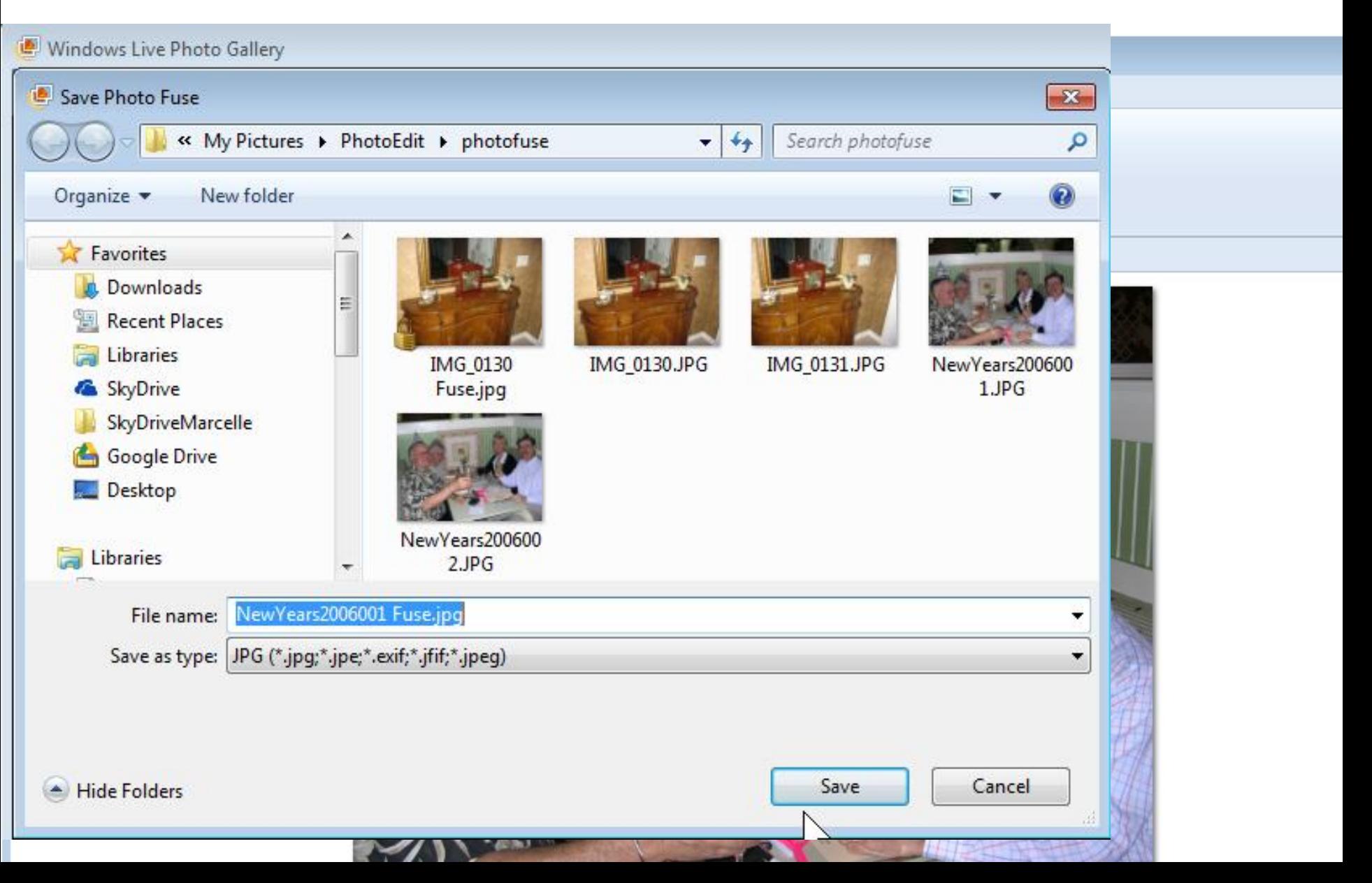

### • **It then shows in Edit tab, you then click on Close file.**

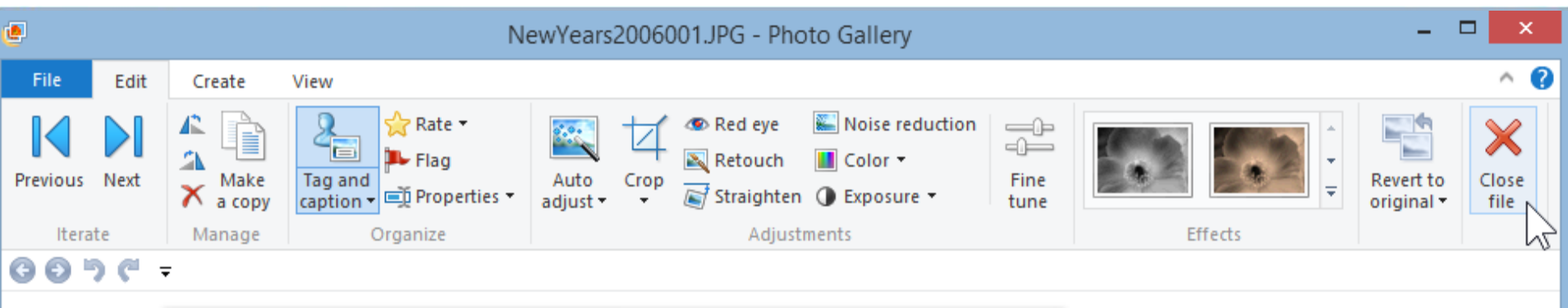

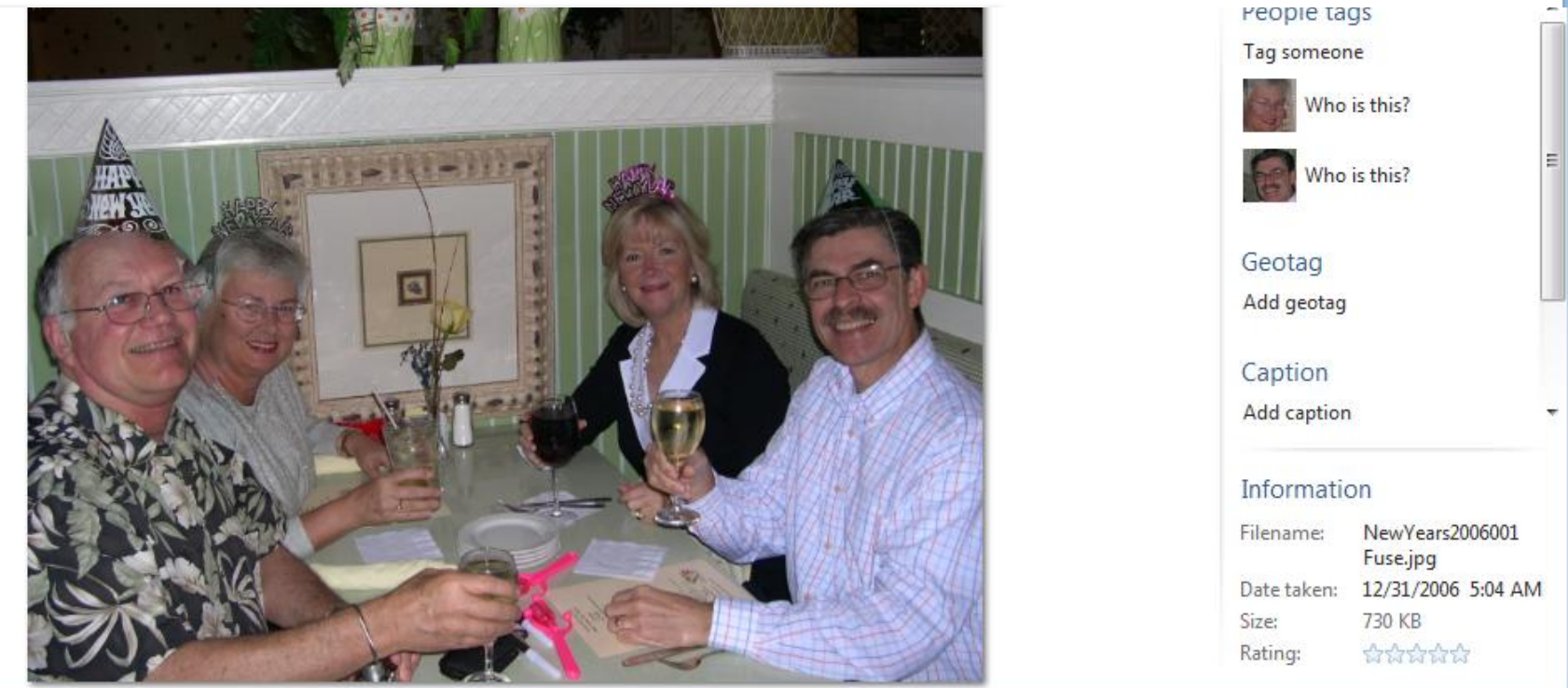

**FERE** 

 $(-)$ 

#### • **You then see it in the folder.**

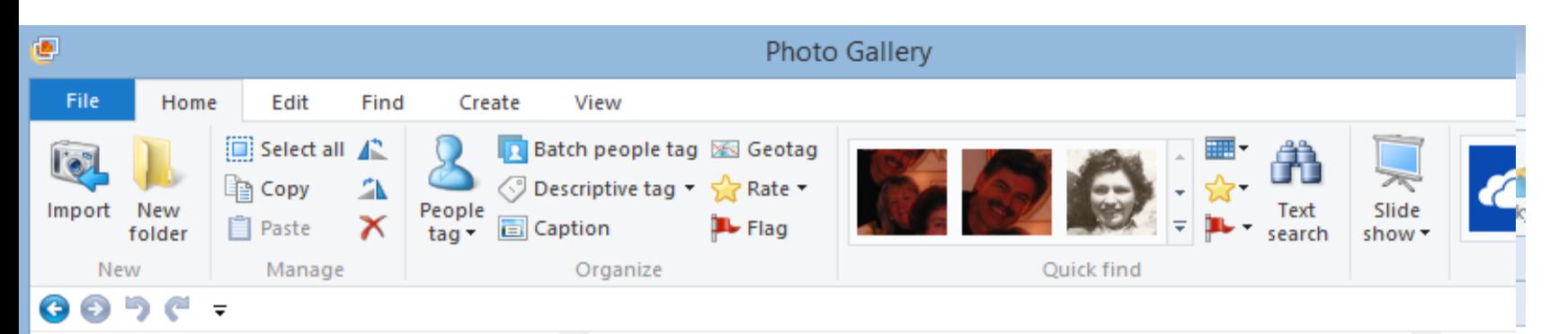

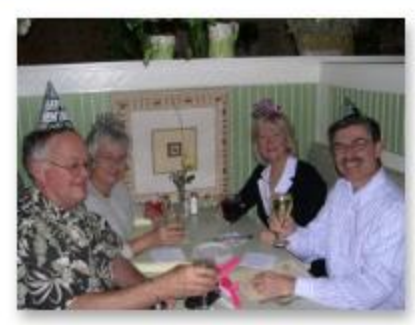

NewYears2006001JPG

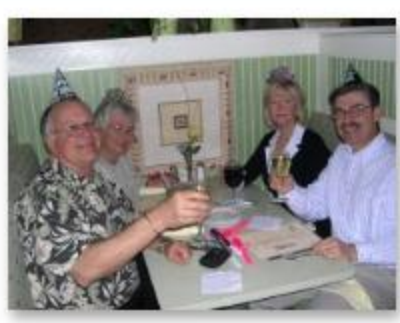

NewYears2006002JPG

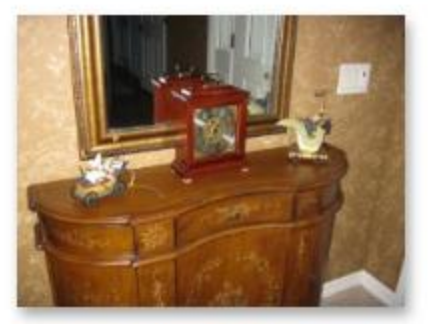

IMG\_0130.JPG

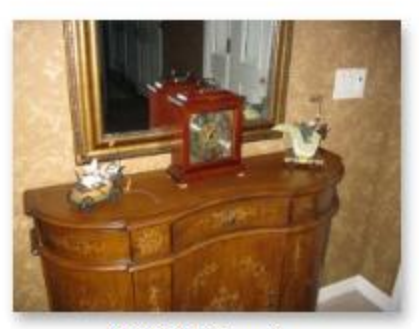

IMG\_0130 Fuse.jpg

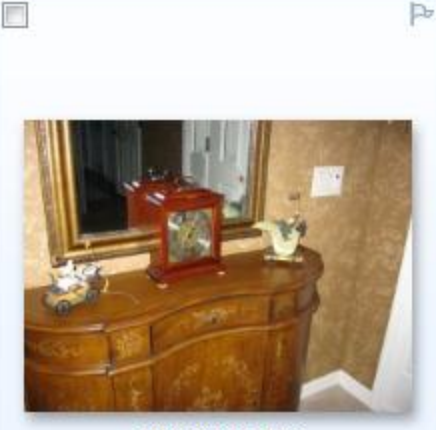

IMG\_0131.JPG

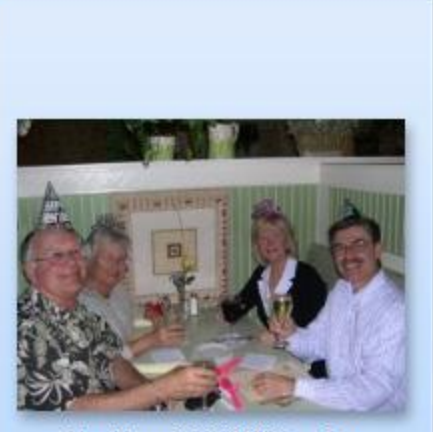

NewYears2006001 Fuse.jpg

# **Photo Fuse Tip?**

- **Photo Fuse always uses the first picture as the major one and can add items from the second.**
- **If you want to use the second picture as the major, you will need to change the order. So, you first change the name of the first picture.**

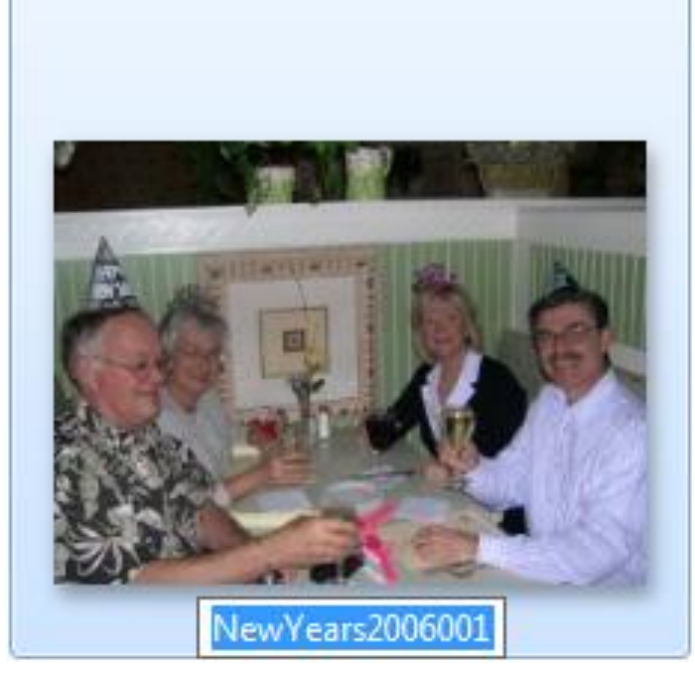

# I will Zoom in.

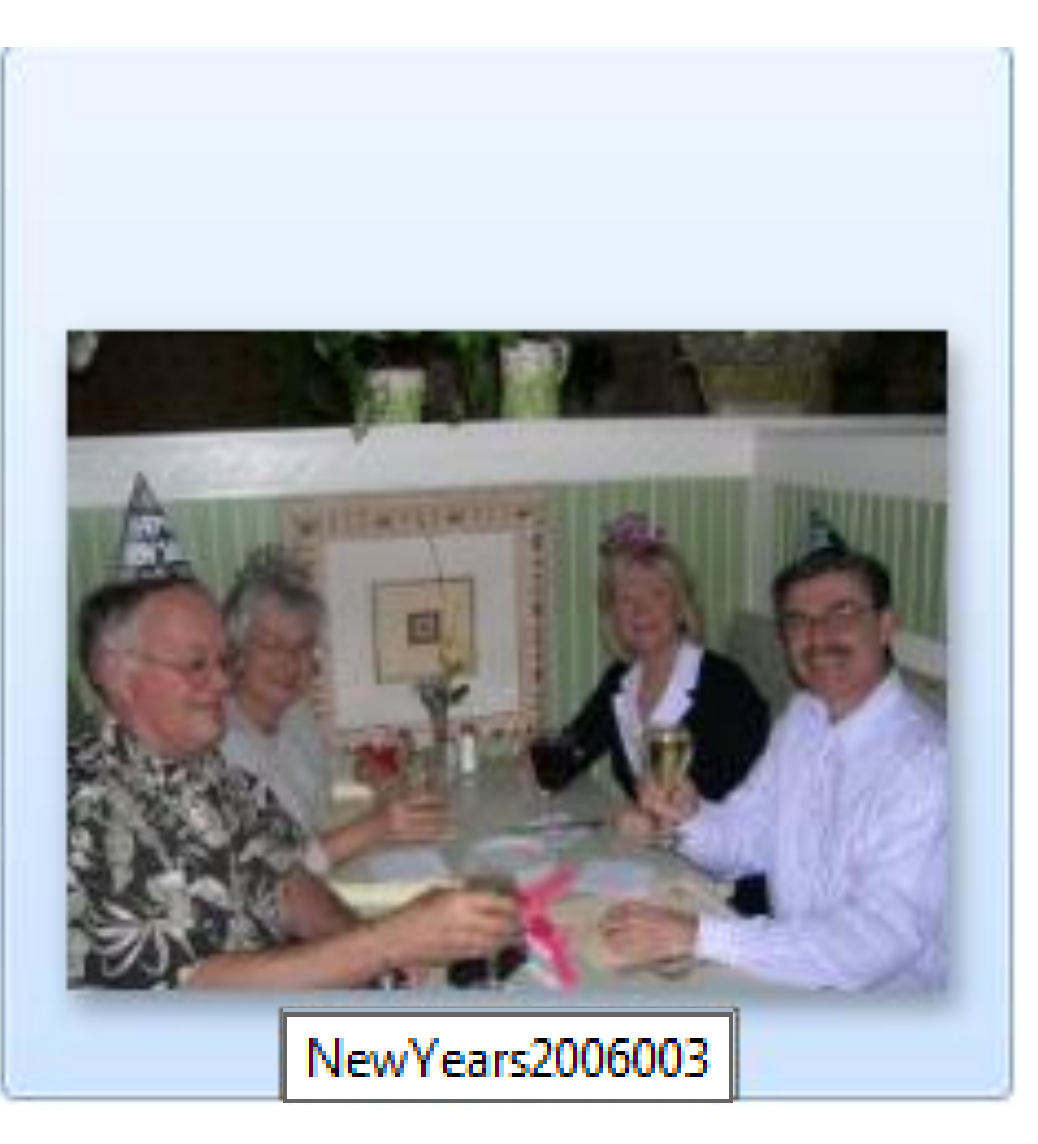

- **Click on the name.**
- **Then change the end to something like 003**

# **Click on View Tap**

• **Then Click on Name.**

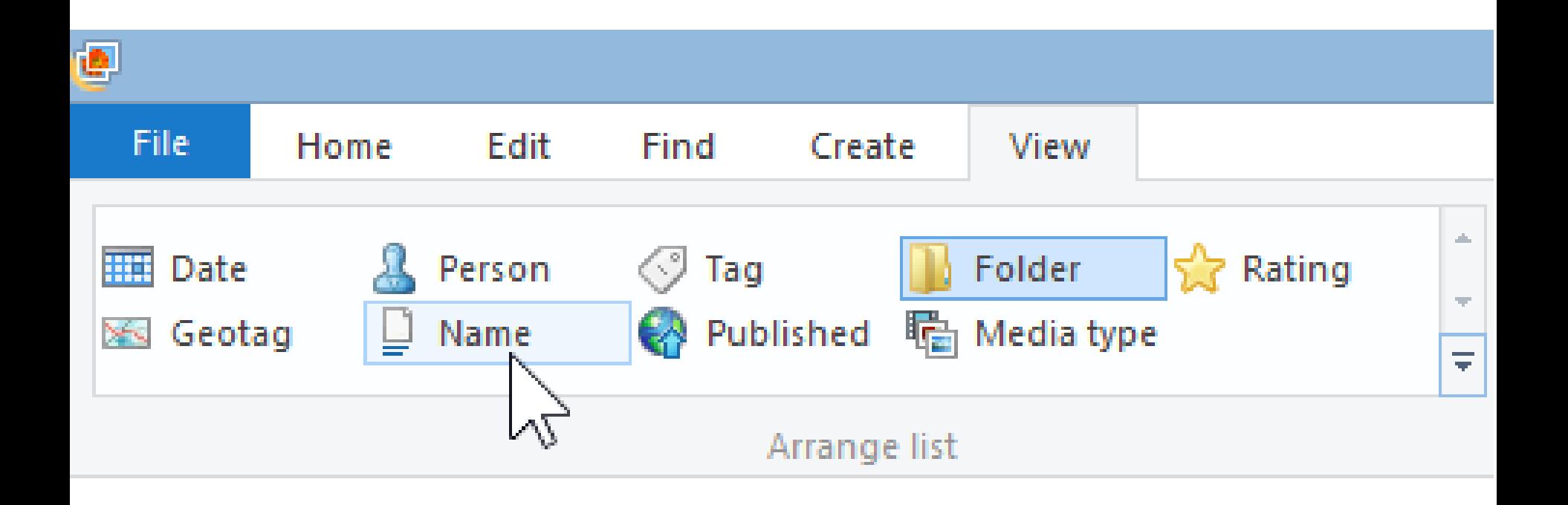

# **It then moves to "Second"**

#### • **When you Photo Fuse 002 is now the Major.**

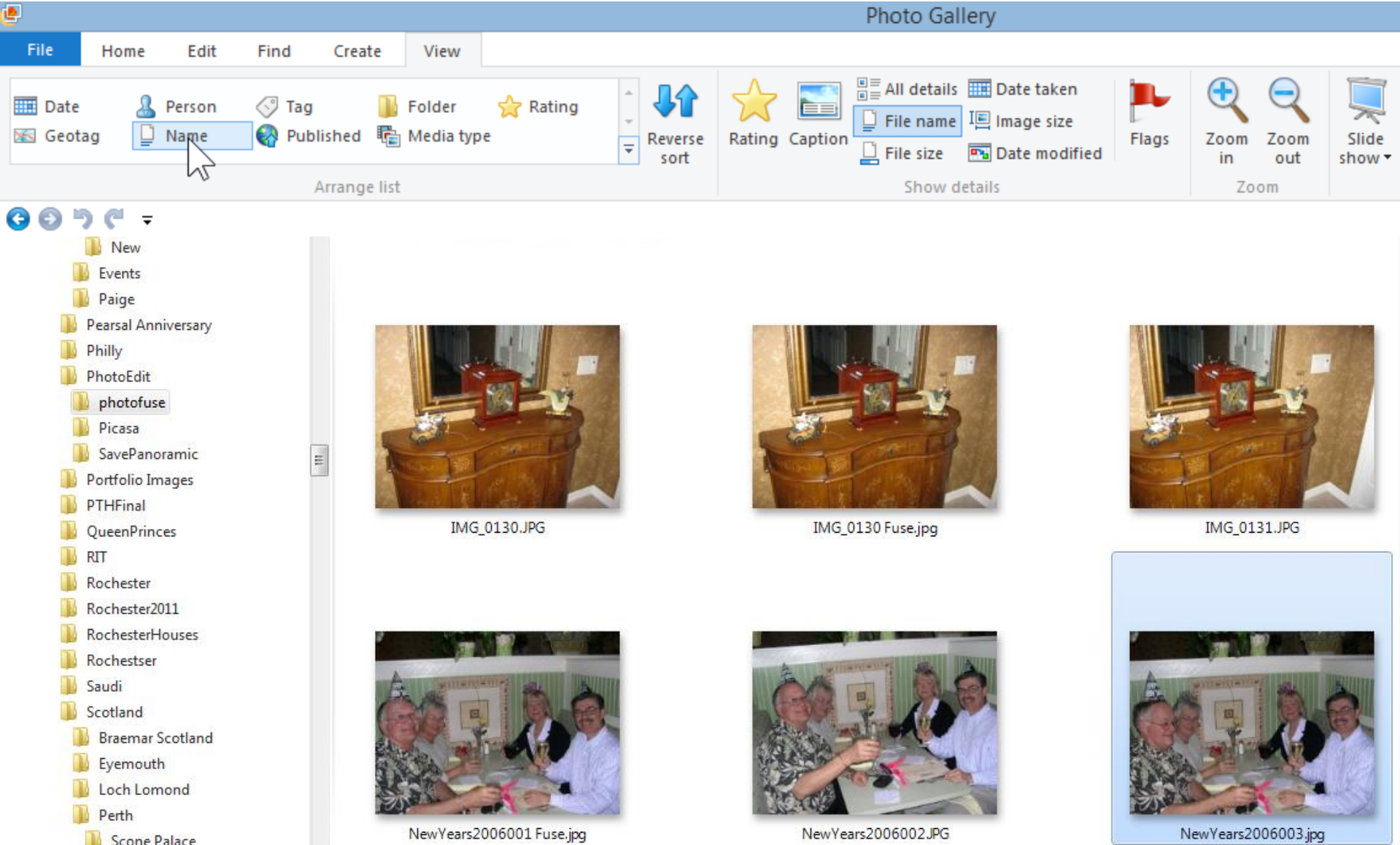

### • **Next is another Option. Highlight them both again and click on Create again and then click on Photo Fuse.**

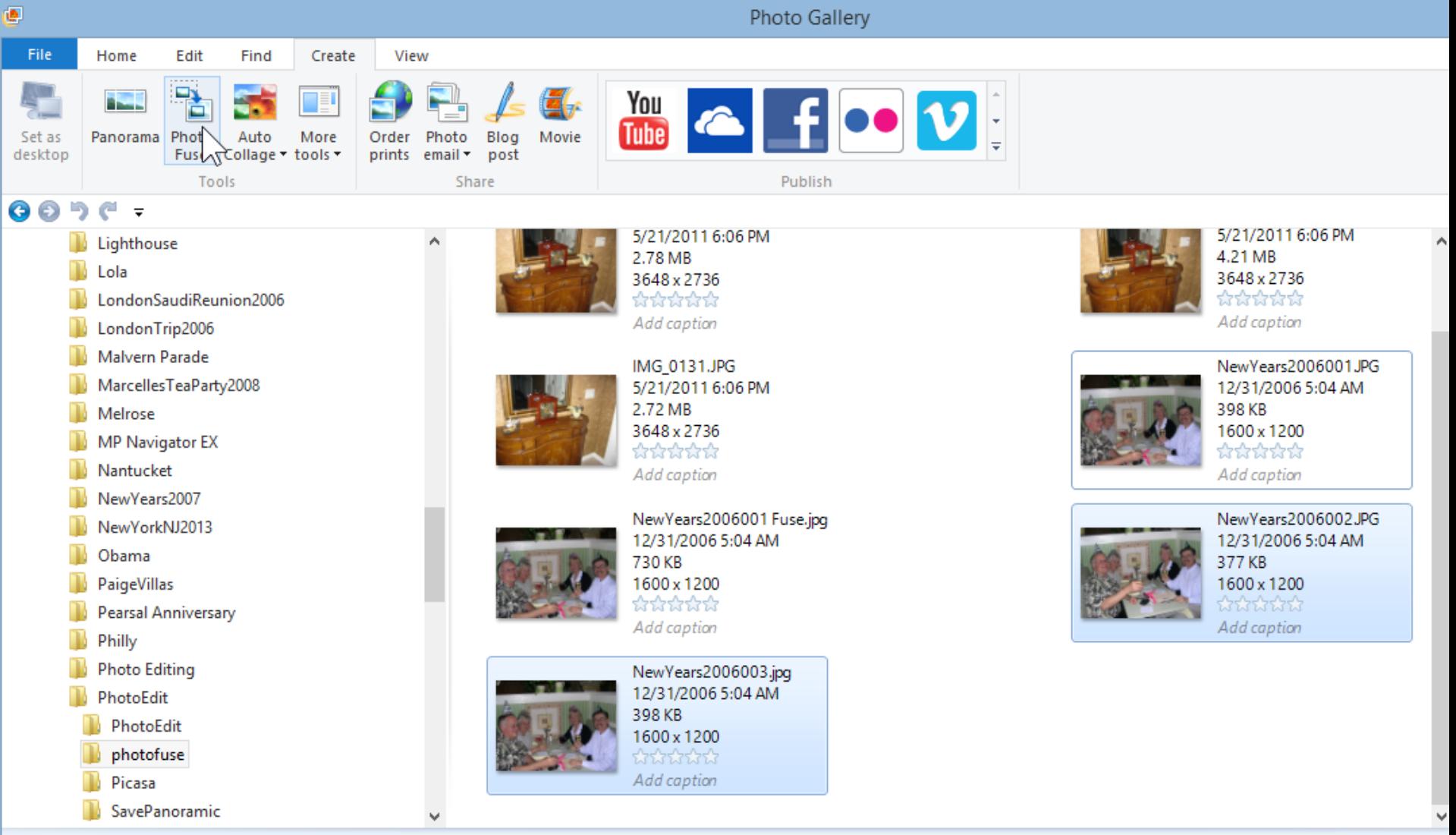

 $\mathbb{R}$   $\Lambda$   $\mathbb{X}$ 

旲

### • **You see the difference. You then move over to the person not smiling. Which is next.**

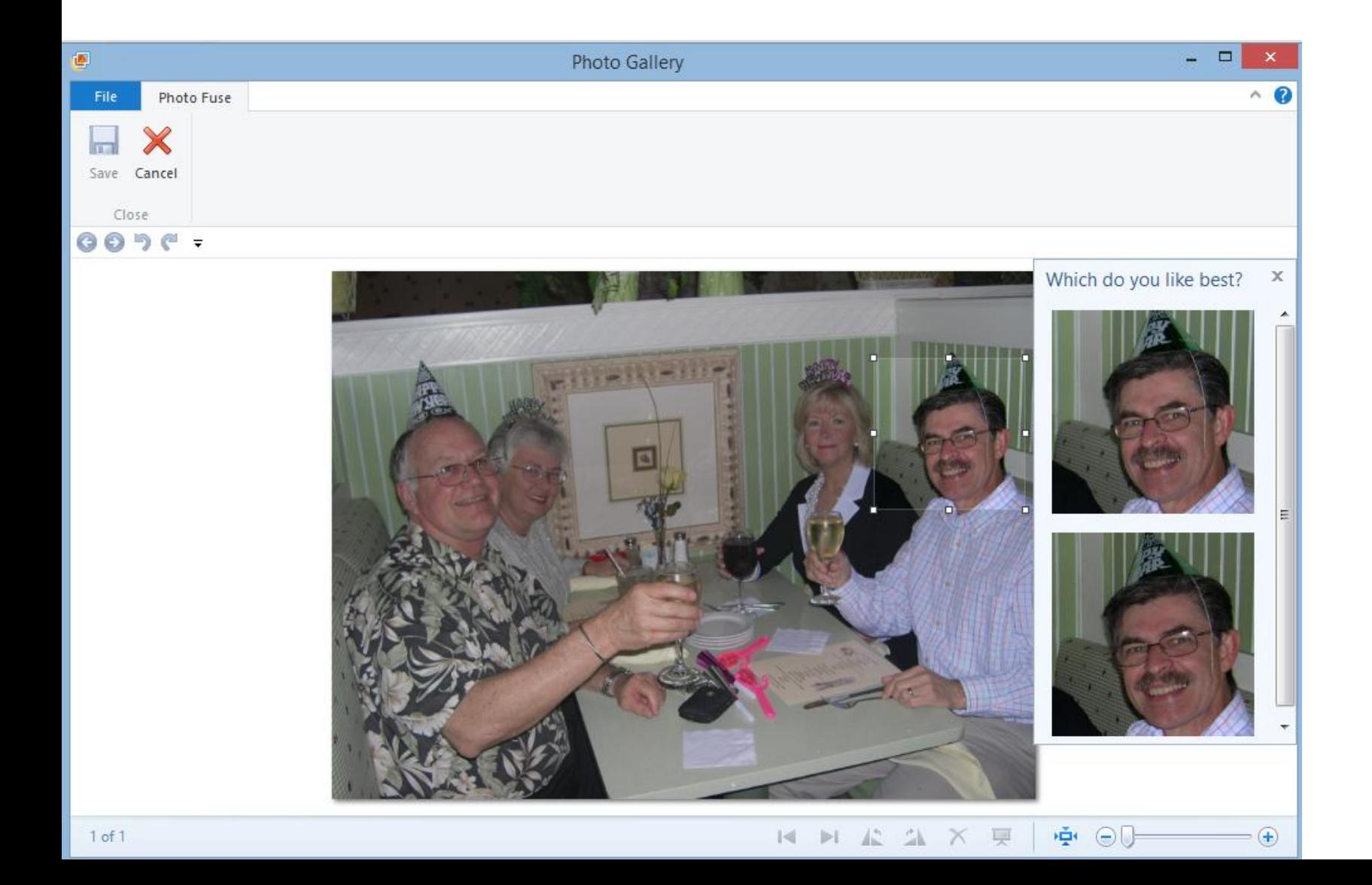

### • **Click on the one on the bottom. Next, you see the results.**

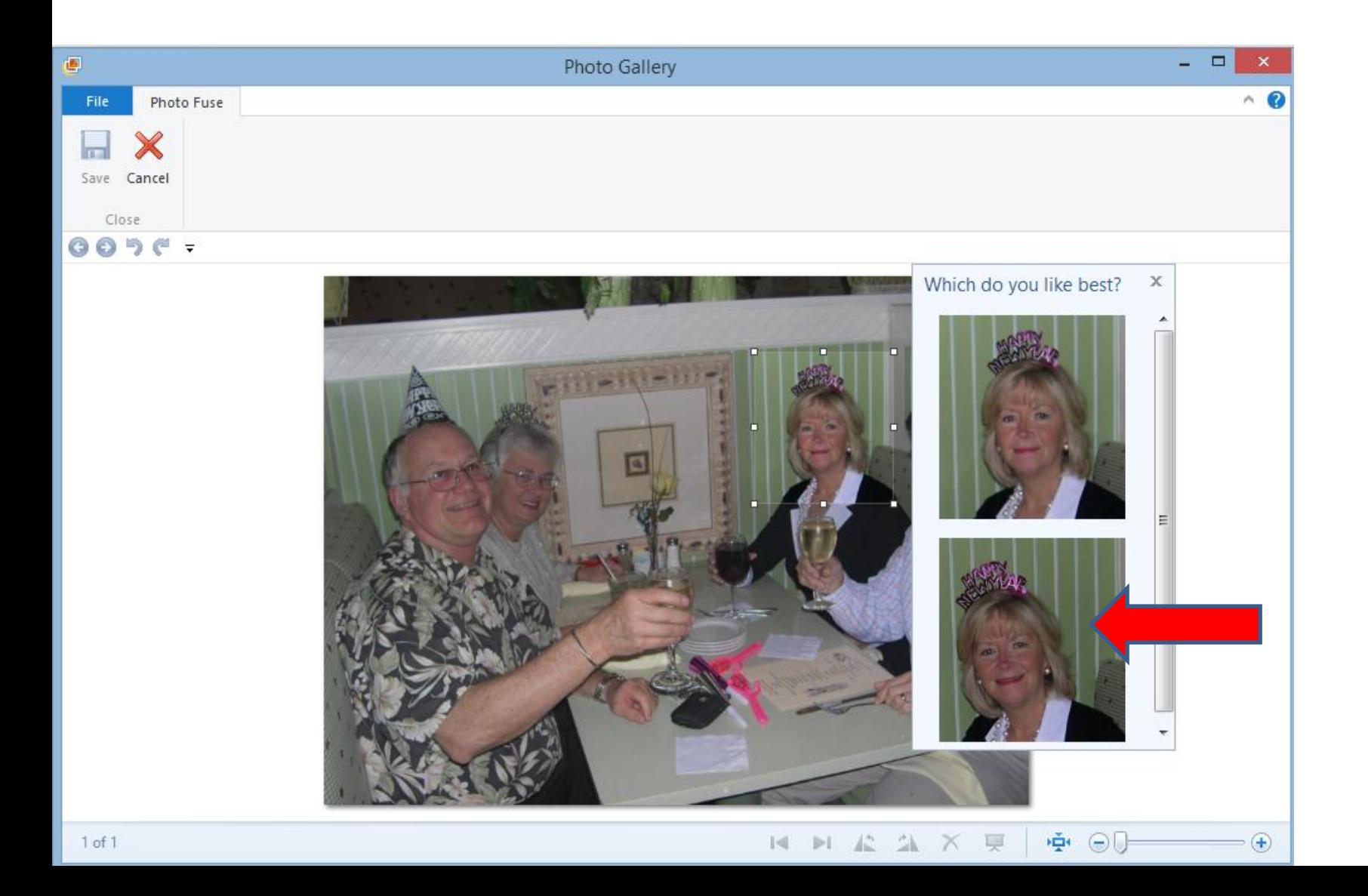

### • **You see the difference and then click on Save and follow the same process I showed you before.**

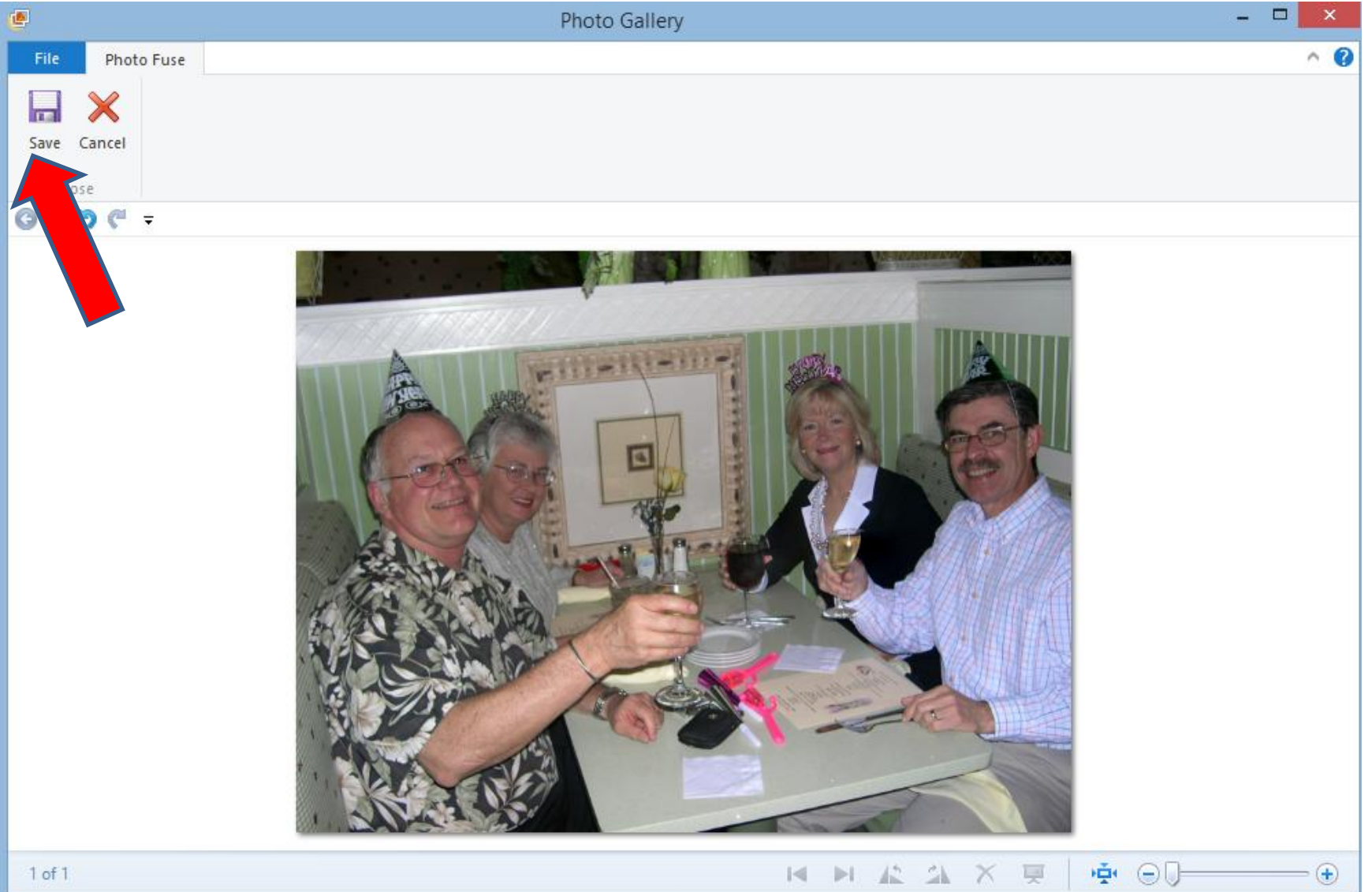

## **End of Part B**